# ReADY Request

Contact **Dmitry Tropets** for technical assistance:

dtropets@pcc.edu

Contact **Service Request Center** (**SRC**) for request assistance: 971-722-4800

*ReADY URL: https://pcc.assetworks.cloud*

## Logging into ReADY

• You will be using myPCC login screen (Single Sign On)

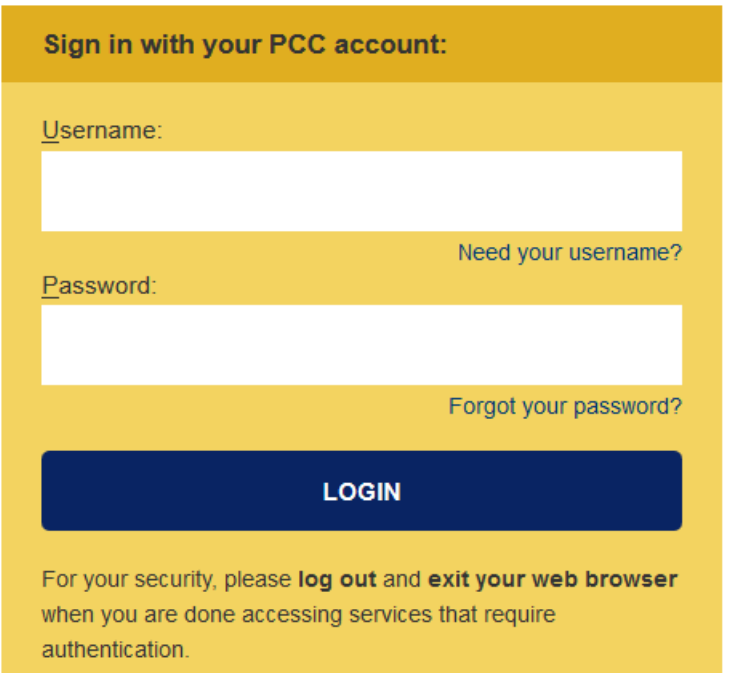

#### In rare situations

• You might be redirected to slightly different login screen shown below. Click on the **Sign in with SSO** (Single Sign On) to be directed to myPCC login screen.

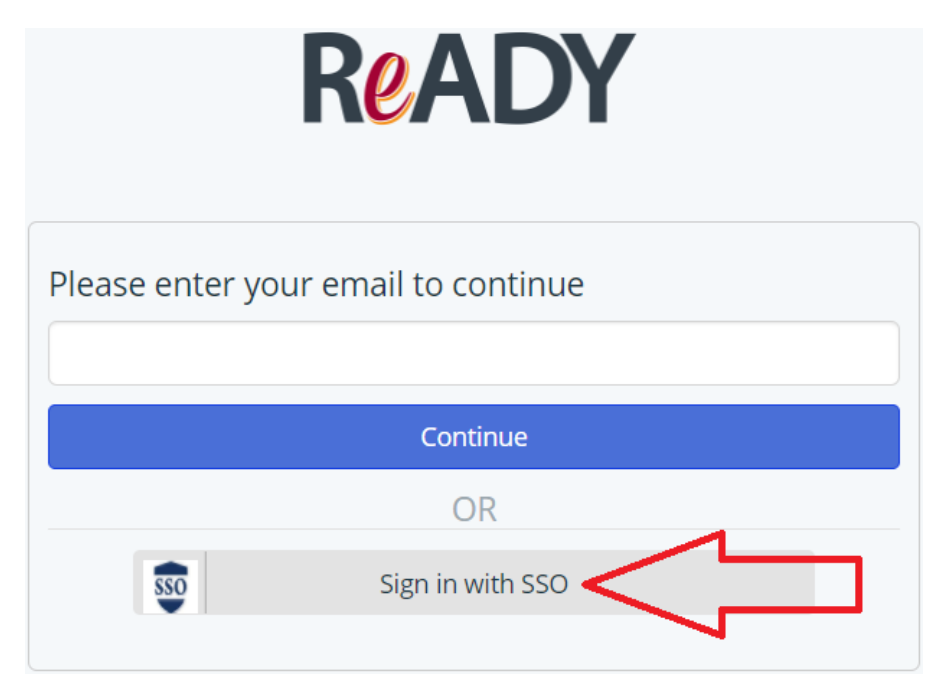

## First time user

• If this is your first time logging into ReADY, you will be asked to enter your email address:

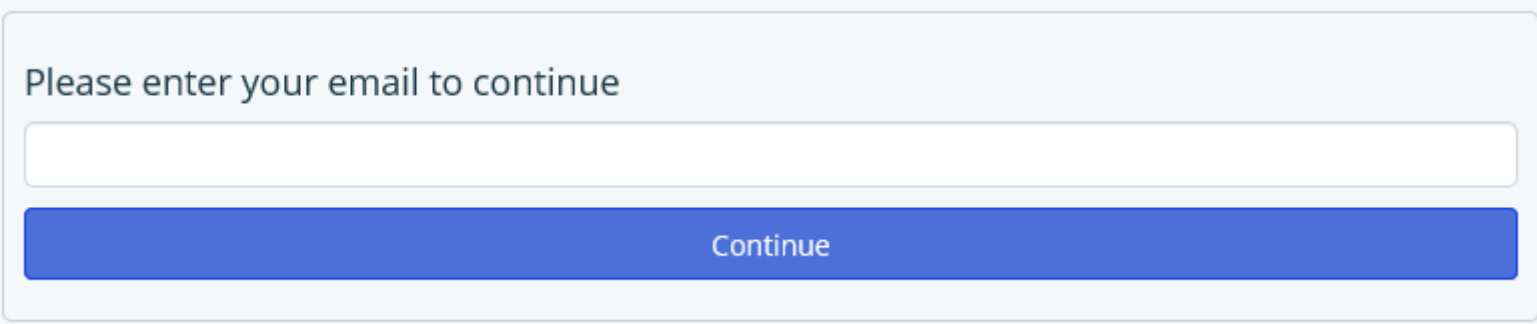

## First time user – verify email address

• You will receive email from ReADY asking to verify your email. Click on provided link to verify your email.

How to verify email address on pcc.assetworks.cloud Inbox x

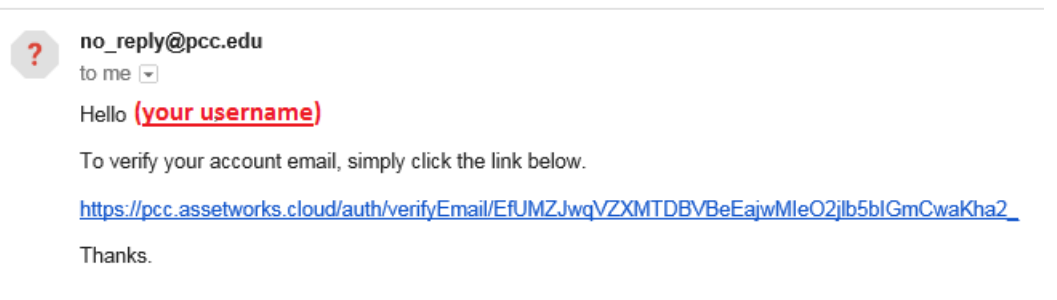

## ReADY request home screen – setup User Profile

• Click on **User Profile** link

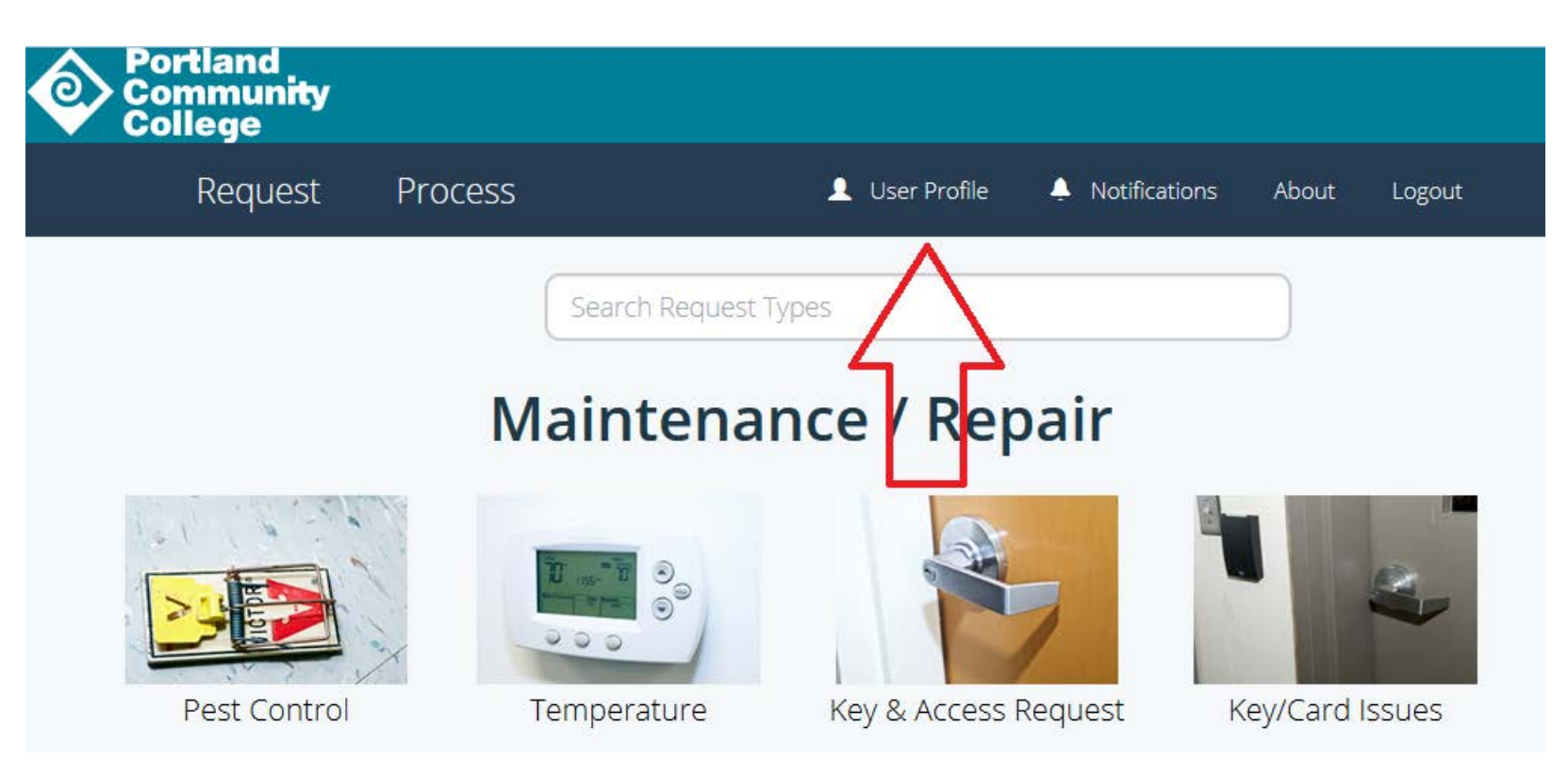

## User Profile

• On User Profile screen click Edit button (upper right side)

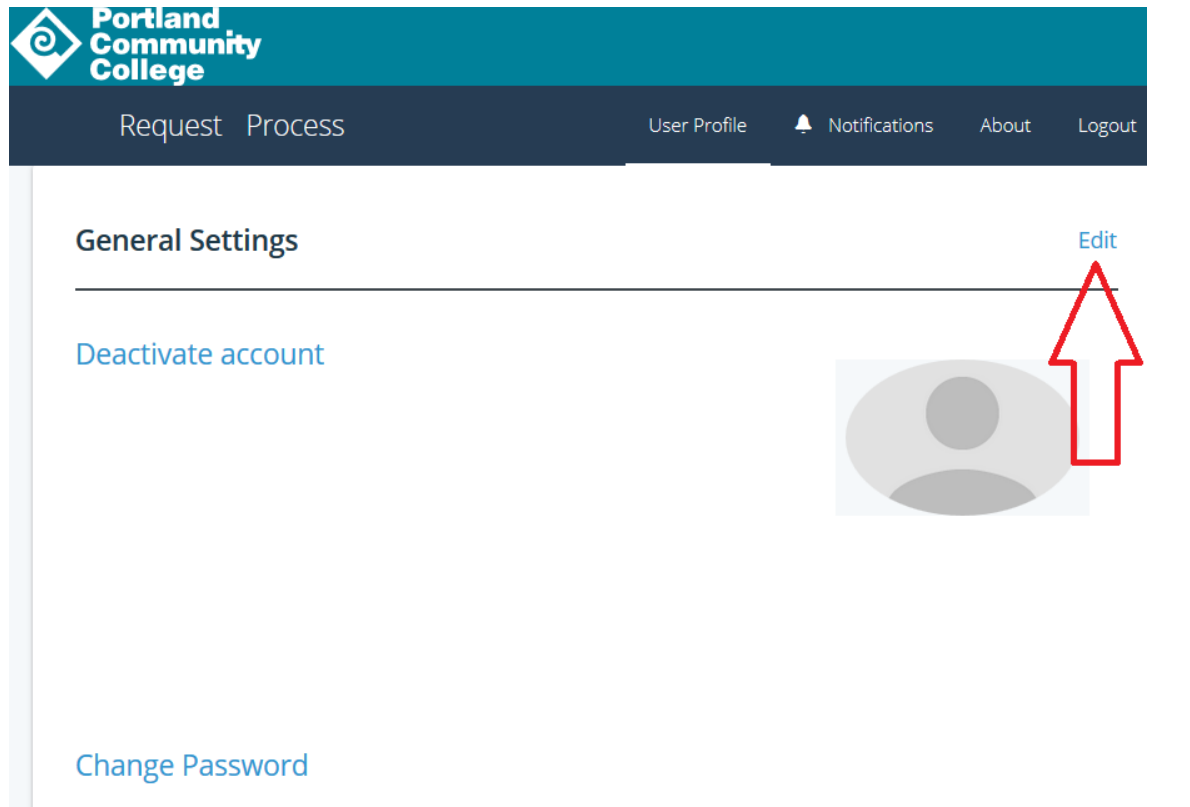

## User Profile - Edit

• Fill out your first/last name fields and click Done.

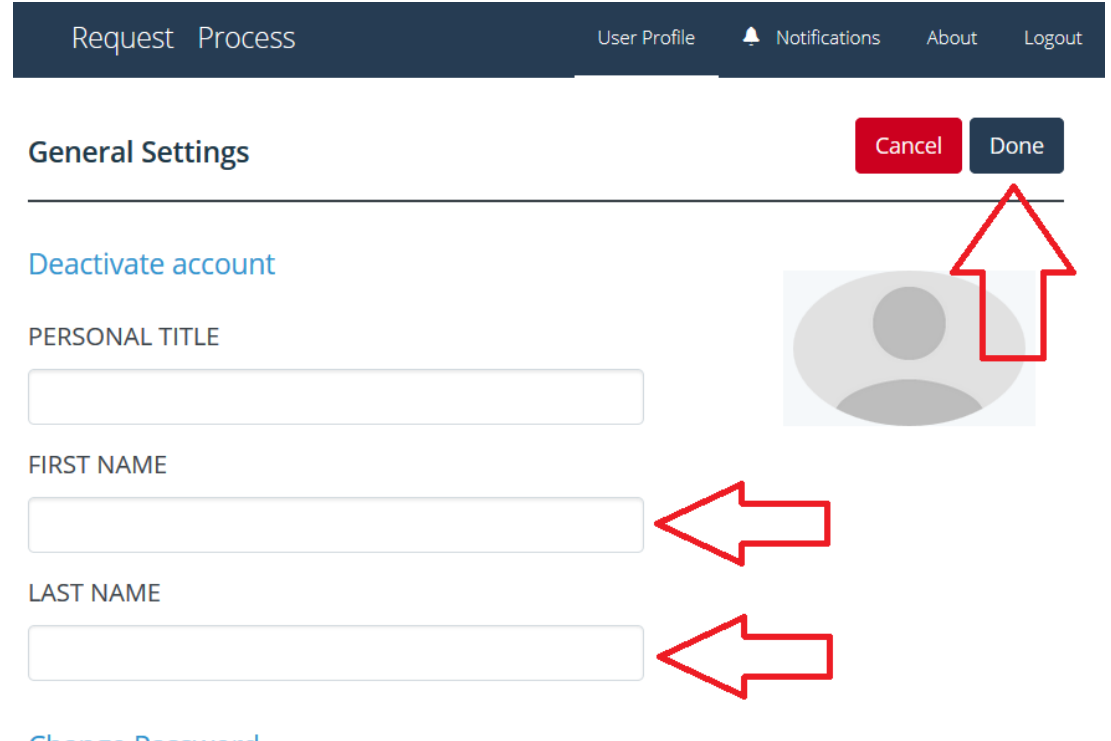

**Change Password** 

## Going back to ReADY request home page

• Click on ReADY Request link (upper left side) – will take you back to the main request home page

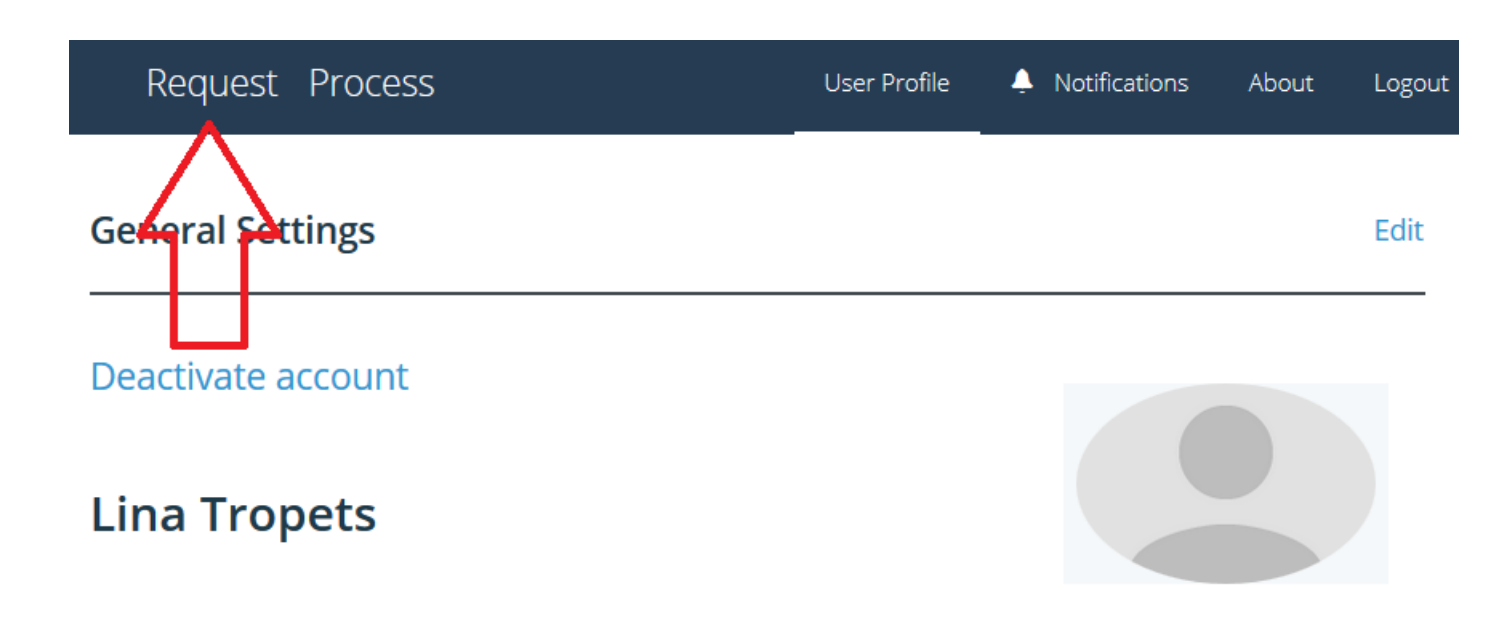

## ReADY request home screen

• Now you are ready to turn in SRC requests. Simply click on a tile/image below and answer the questions.

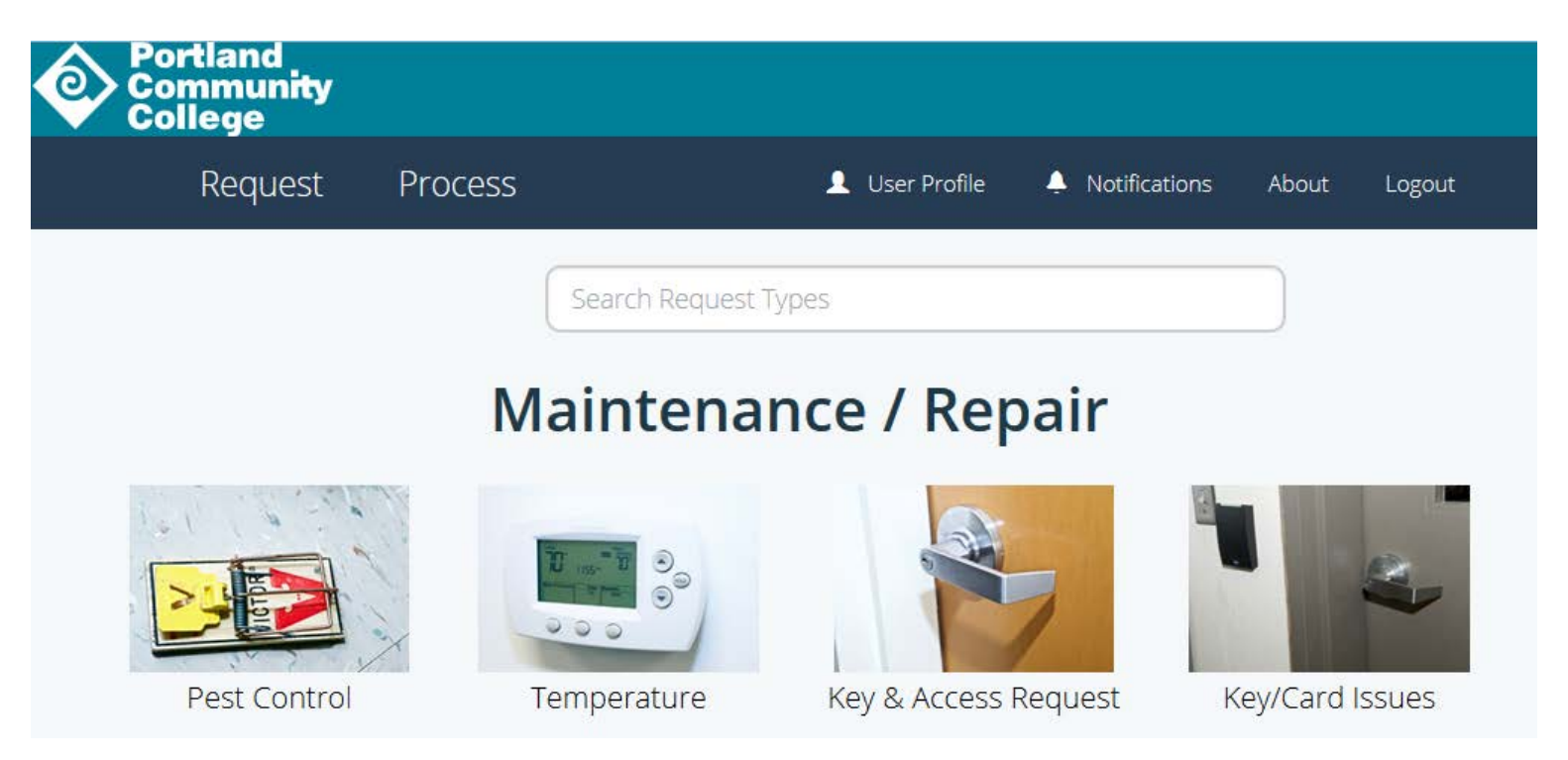